# Guía para configurar Arduino IDE para programar la placa micro:bit

## Instalando entorno de desarrollo

Antes de comenzar a programar la micro:bit debemos instalar el entorno de desarrollo Arduino IDE.

### **Descargar IDE de Arduino**

Primero descargaremos Arduino IDE del siguiente link [https://www.arduino.cc/en/software.](https://www.arduino.cc/en/software) Descargamos la versión Arduino IDE 1.8.19.

### **Agregar compatibilidad con placa NRF5x (micro:bit)**

Una vez instalado, en Arduino IDE, vamos a File->Preference y agregamos el siguiente link https://sandeepmistry.github.io/arduino-nRF5/package\_nRF5\_boards\_index.json al cuadro de texto ubicado en Additional Boards Manager URLs.

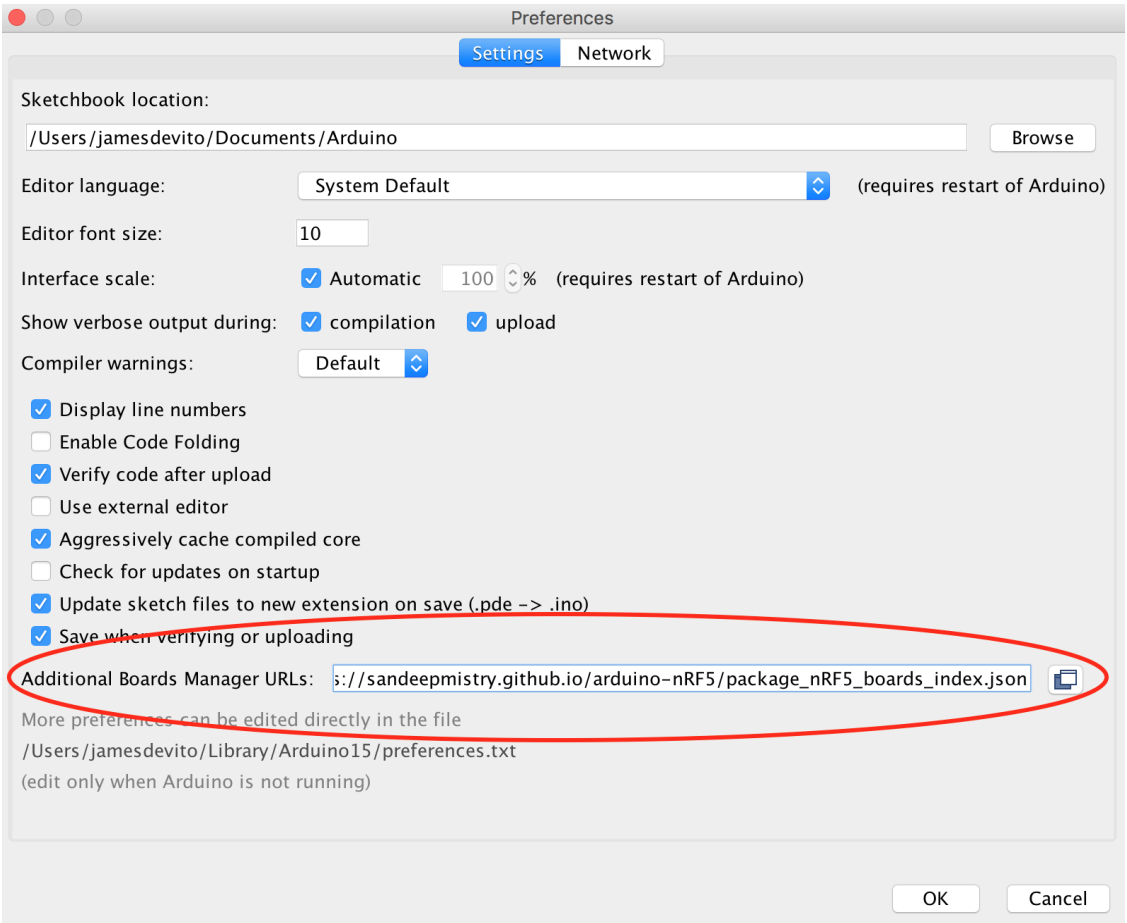

En este caso, alcanza con agregar esta URL, pero si tuviéramos más de una URL, se deben agregar separadas con comas.

Abrimos Boards Manager en Tools>Board y buscamos nRF5. Instalamos "Nordic Semiconductor nRF5 Boards" de Sandeep Mistry. Instalamos la última versión.

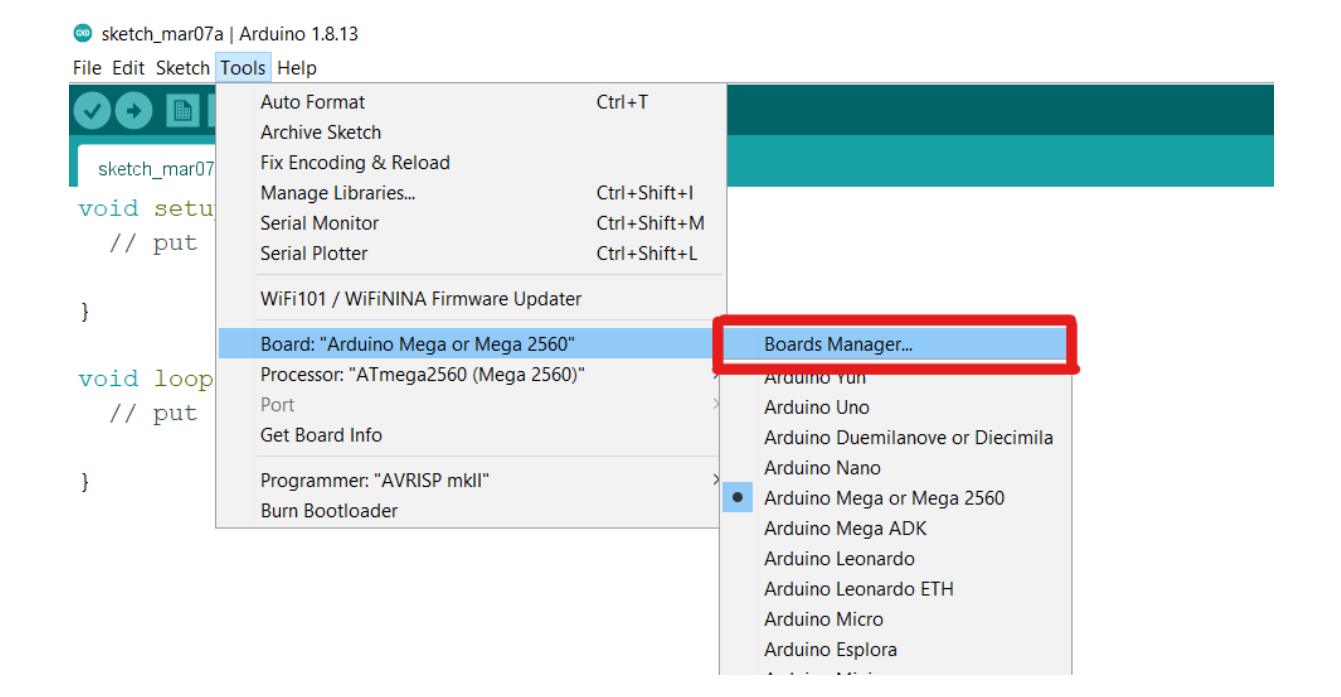

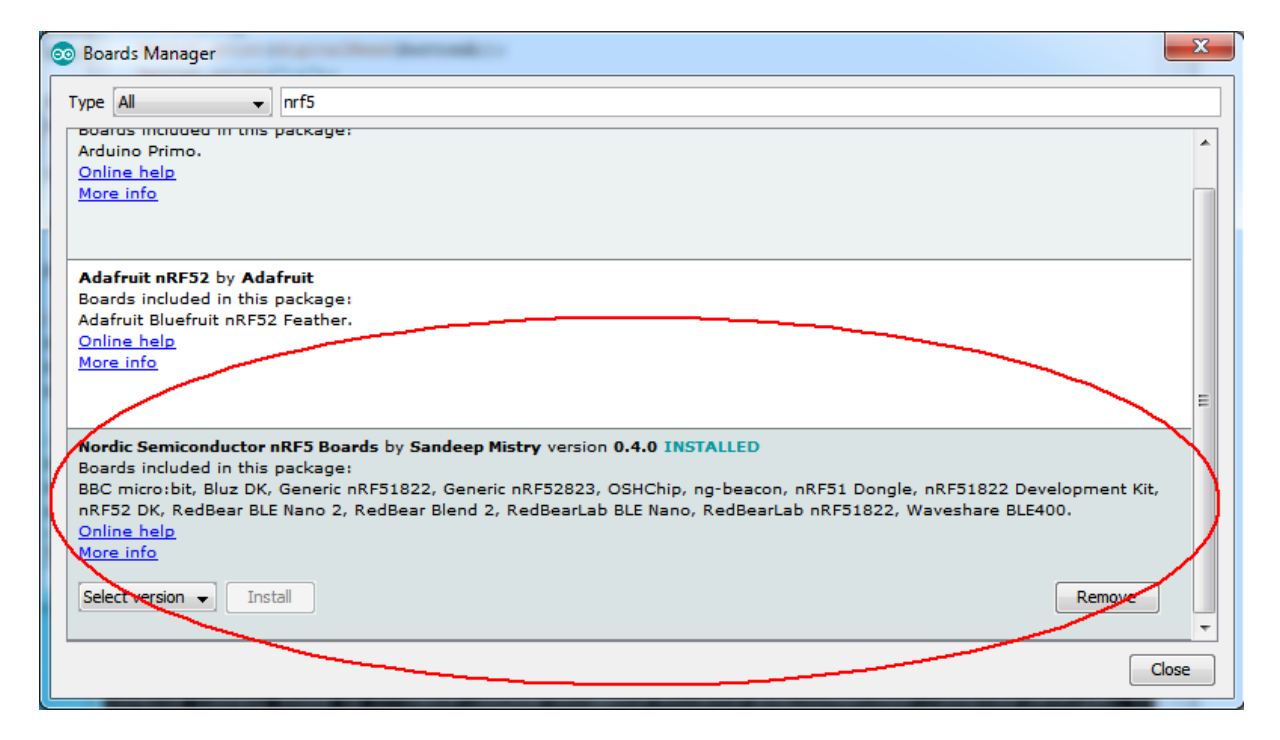

# **Seleccionar Board y Puerto**

Seleccionamos BBC micro:bit en Tools->Boards

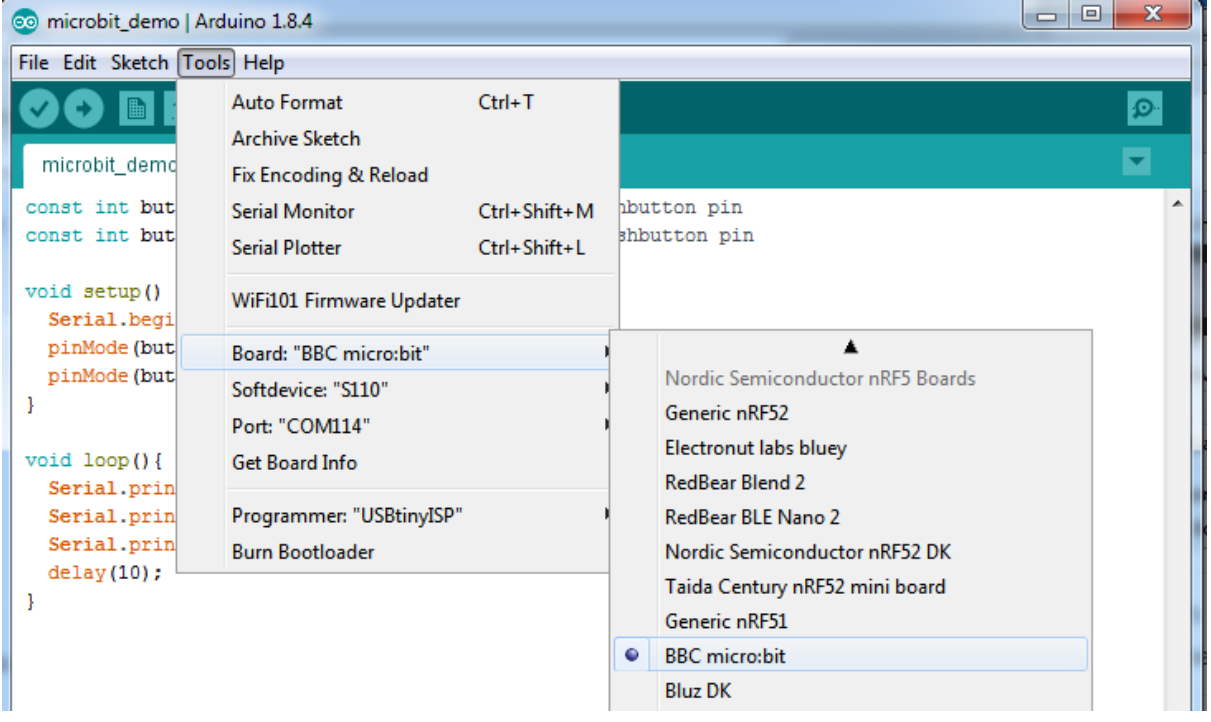

Seleccionamos en SoftDevice la versión S110 en Tools->Softdevice

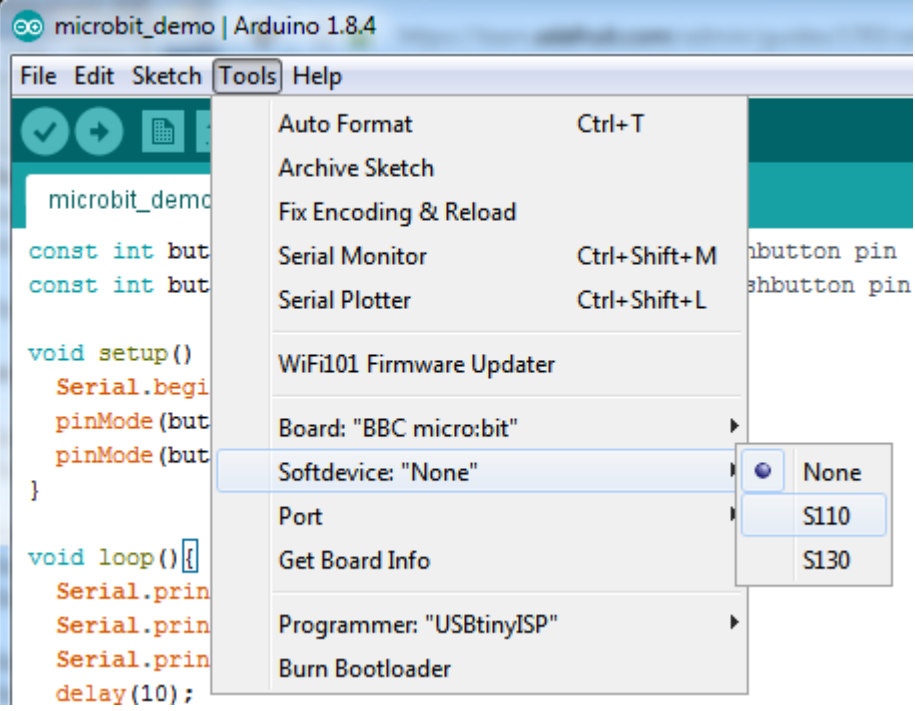

Por último, conectamos la placa en algún puerto USB de la computadora y luego seleccionamos el puerto donde se encuentra la micro:bit: Tools->Port (en algunos casos aparece BBC micro:bit v2, seleccionarlo igual).

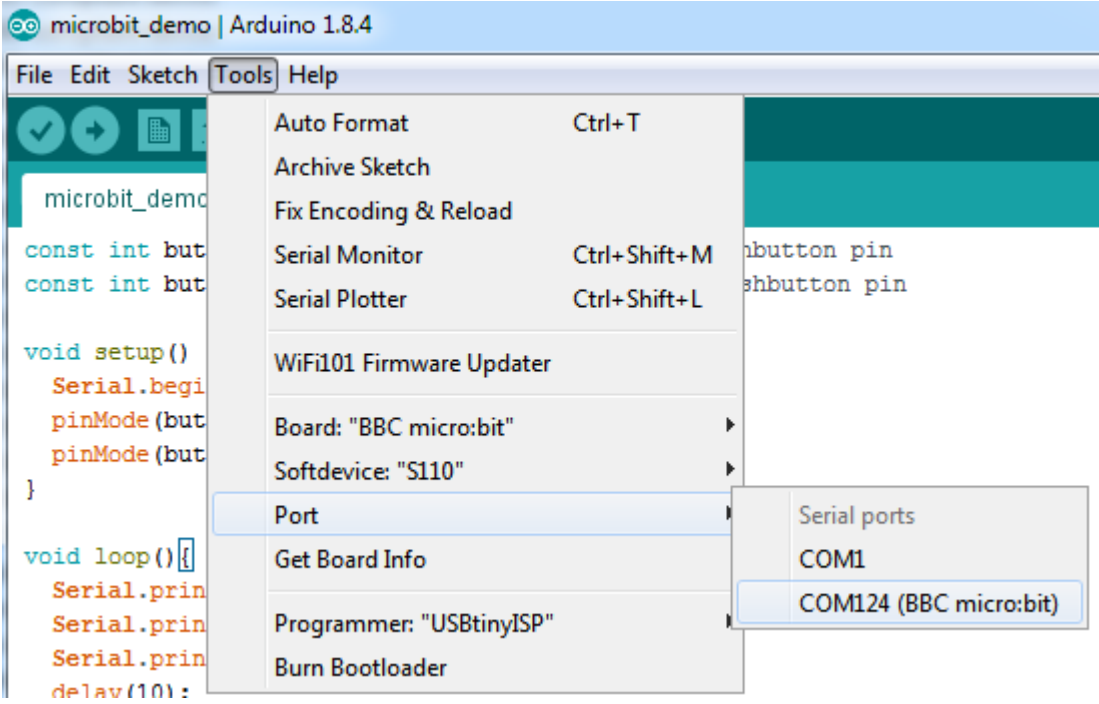

# Programando la placa

Verificamos que esté seleccionado micro:bit como board, Softdevice S110 y el puerto correcto. Luego agregamos el siguiente código de prueba en el skecth (lo puede descargar de la página eva). Este código hará parpadear el LED superior izquierdo de la micro:bit cada un segundo.

```
const int COL1 = 3; // Column #1 control
const int LED = 26; // 'row 1' led
void setup() {
 Serial.begin(9600);
 Serial.println("microbit is ready!");
 // because the LEDs are multiplexed, we must ground the opposite side of the LED
 pinMode(COL1, OUTPUT);
 digitalWrite(COL1, LOW);
 pinMode(LED, OUTPUT);
}
void loop(){
 Serial.println("blink!");
 digitalWrite(LED, HIGH);
 delay(500);
```

```
digitalWrite(LED, LOW);
 delay(500);
}
```
Para cargar el programa, primero debemos verificar que nuestro programa no tenga errores, en caso de tener errores los corregimos y volvemos a verificar. Una vez que no se detecten errores lo compilamos y cargamos en la placa.

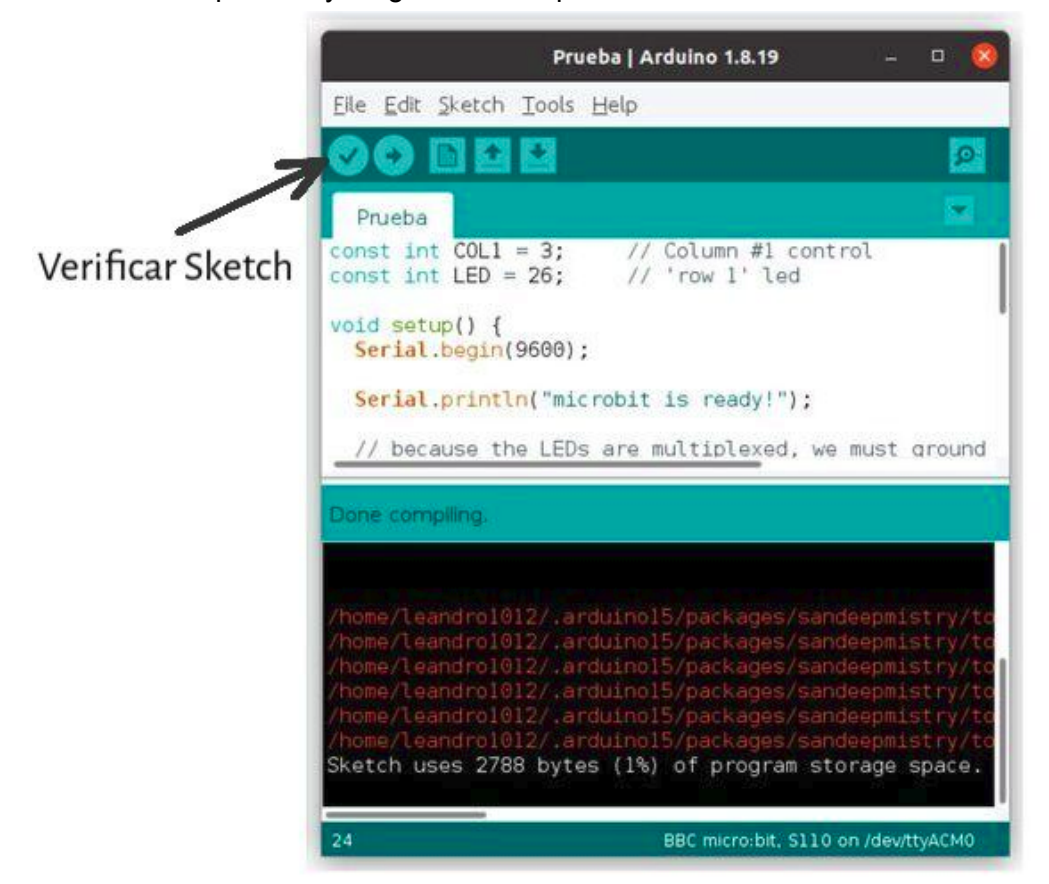

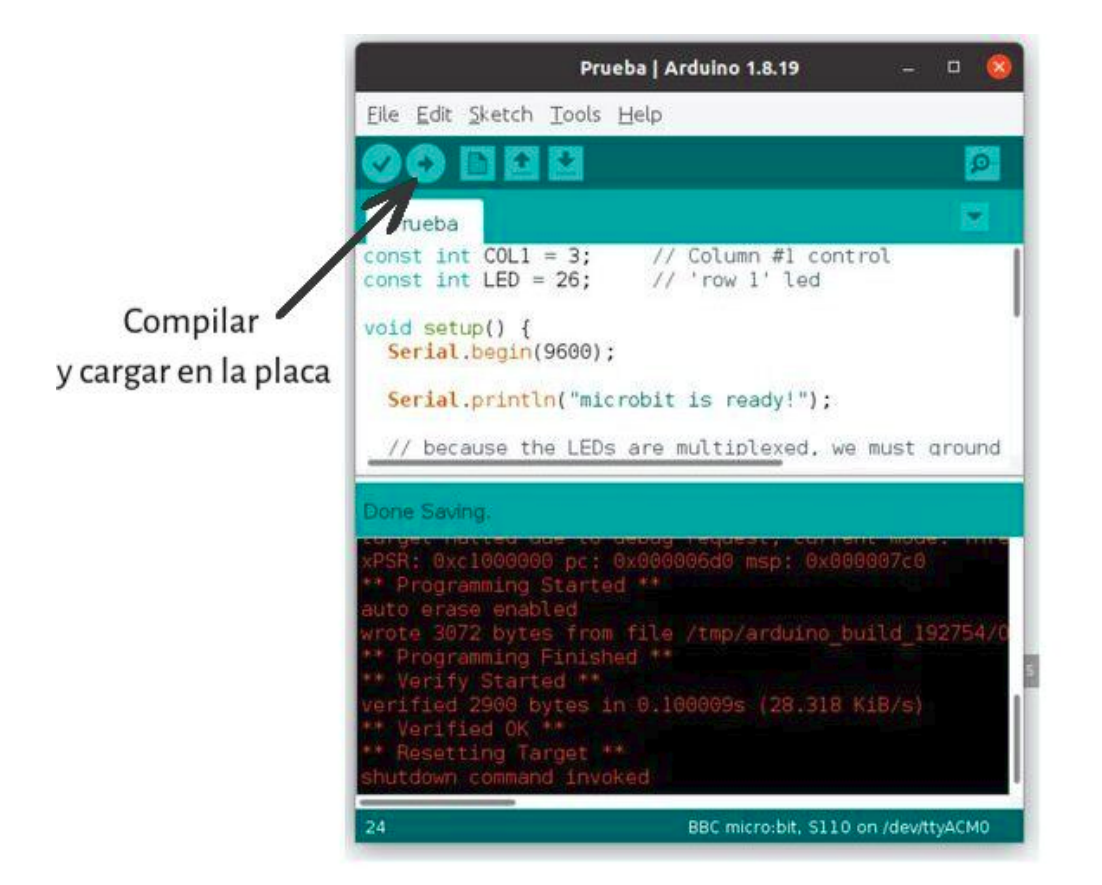

En caso de que aparezca el siguiente mensaje seleccionamos "Permitir acceso"

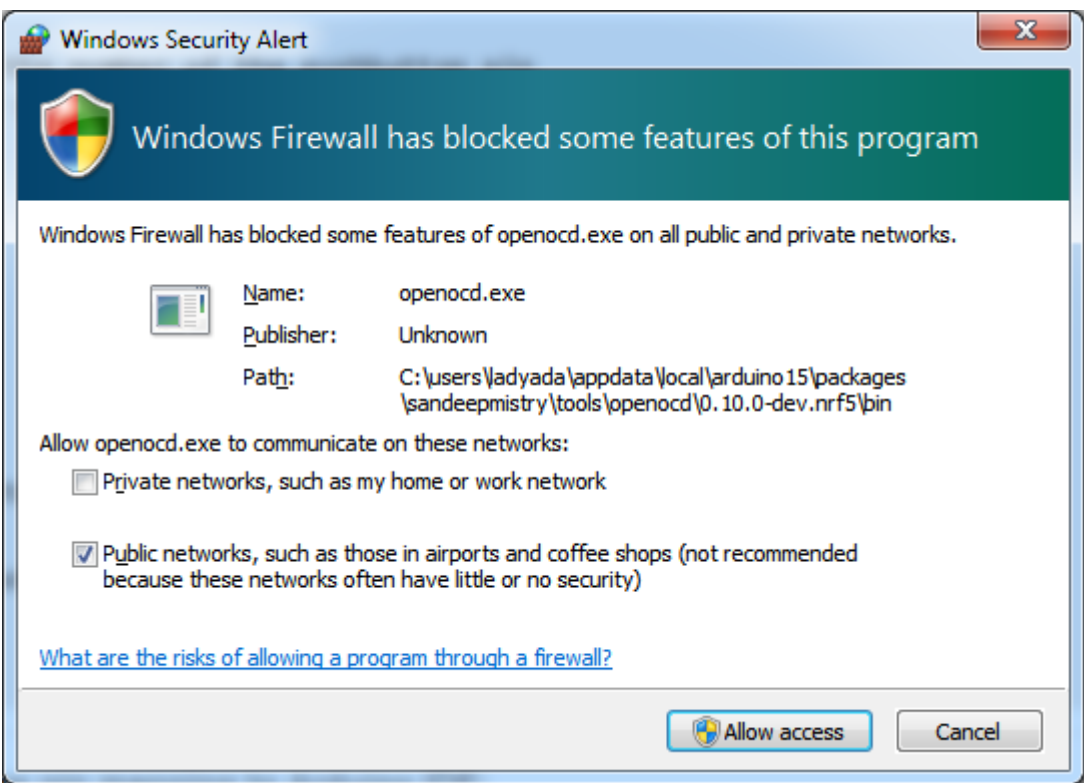

# Windows 7

Windows 7 puede no reconocer el puerto. Para solucionarlo se debe bajar e instalar el Windows Serial Port Driver "mbedWinSerial 16466.exe"

Instrucciones en:

[https://os.mbed.com/handbook/Windows-serial-configuration#1-download-the-mbed-window](https://os.mbed.com/handbook/Windows-serial-configuration#1-download-the-mbed-windows-serial-port) [s-serial-port](https://os.mbed.com/handbook/Windows-serial-configuration#1-download-the-mbed-windows-serial-port)

## Linux

Si está ejecutando una instalación de Linux de 64 bits, puede obtener este error al cargar el programa:

**{arduino folder}/packages/sandeepmistry/tools/openocd/0.10.0-dev.nrf5/bin/openocd: error while loading shared libraries: libudev.so.1: cannot open shared object file: No such file or directory**

Para evitar esto, instale la versión de 32 bits de la biblioteca libudev con:

- sudo dpkg --add-architecture i386
- sudo apt-get update
- sudo apt-get -y install libc6:i386 libstdc++6:i386 libncurses5:i386 libudev1:i386

Más información referirse a <https://github.com/sandeepmistry/arduino-nRF5>